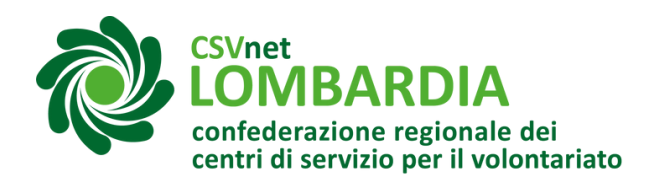

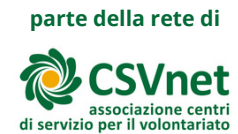

# Iscrizione di un nuovo ente al RUNTS

Il Registro Unico Nazionale del **Registro Unico** Terzo Settore (RUNTS) è il **Nazionale Terzo Settore** registro telematico istituito presso il Ministero del Lavoro e delle Politiche Sociali in attuazione degli artt. 45 e segg. del Codice del Terzo Settore (Decreto [Legislativo](https://servizi.lavoro.gov.it/runts/it-it/DL-117-del-03072017-Codice-del-Terzo-settore.pdf) 3 luglio 2017, n. 117), per assicurare la piena trasparenza degli enti del Terzo settore (ETS) attraverso la pubblicità degli elementi informativi che vi sono iscritti.

L'iscrizione al RUNTS consente di acquisire la qualifica di Ente del Terzo Settore (ETS) o, a seconda dei casi, quelle specifiche di Organizzazione di Volontariato (ODV), Associazione di Promozione sociale (APS), Ente Filantropico, Rete Associativa; di beneficiare di agevolazioni, anche di natura fiscale, di accedere al 5XMille e, per specifiche tipologie di ETS, a contributi pubblici o di stipulare convenzioni con le pubbliche amministrazioni; nei casi previsti anche di acquisire la personalità giuridica.

*NOTA BENE: non possono utilizzare la denominazione di Ente del Terzo settore (o quelle specifiche) gli enti non iscritti al RUNTS. L'istanza di iscrizione al RUNTS deve essere presentata dal Legale rappresentante dell'Ente, fatto salvo il caso in cui l'Ente sia già dotato o intenda acquisire, contestualmente all'iscrizione, la personalità giuridica per il quale occorre rivolgersi a un notaio.*

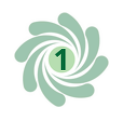

#### **Cosa fare?**

1 Accedere al sito "Servizi lavoro" tramite SPID o CIE Link al registro:https://servizi.lavoro.gov.it/Public/login? [retUrl=https://servizi.lavoro.gov.it/&App=ServiziHome](https://servizi.lavoro.gov.it/Public/login?retUrl=https://servizi.lavoro.gov.it/&App=ServiziHome) Per ulteriori informazioni consultare l'apposita *[guida.](https://www.csvlombardia.it/home/lombardia-organizzazioni/il-runts-e-partito-tutte-le-indicazioni-per-la-trasmigrazione-di-odv-e-aps/#strumenti)*

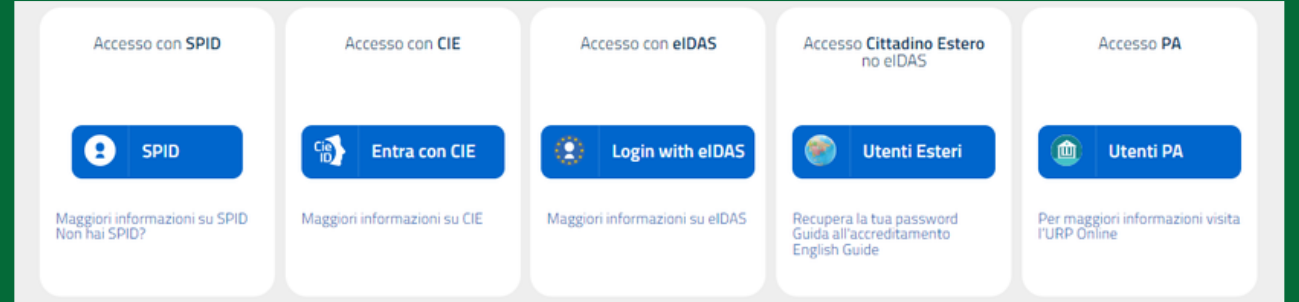

#### 2 Scorrere la pagina <sup>e</sup> cliccare sull'icona "RUNTS"

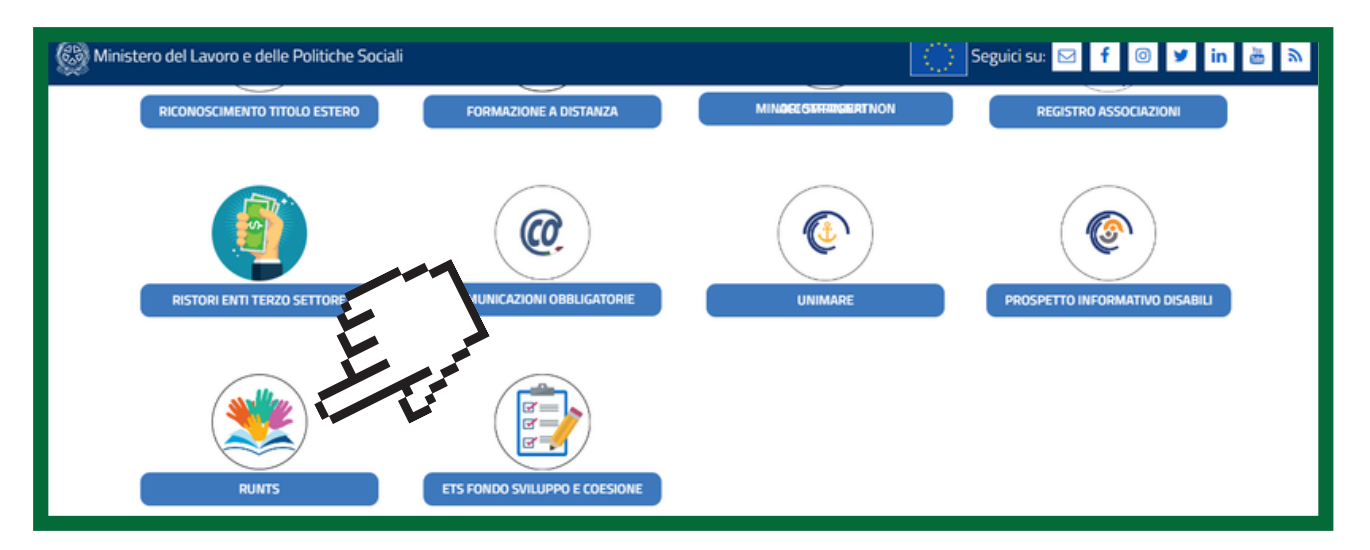

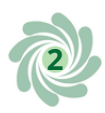

# 3 Nel menu <sup>a</sup> sinistra cliccare su "Richiedi"

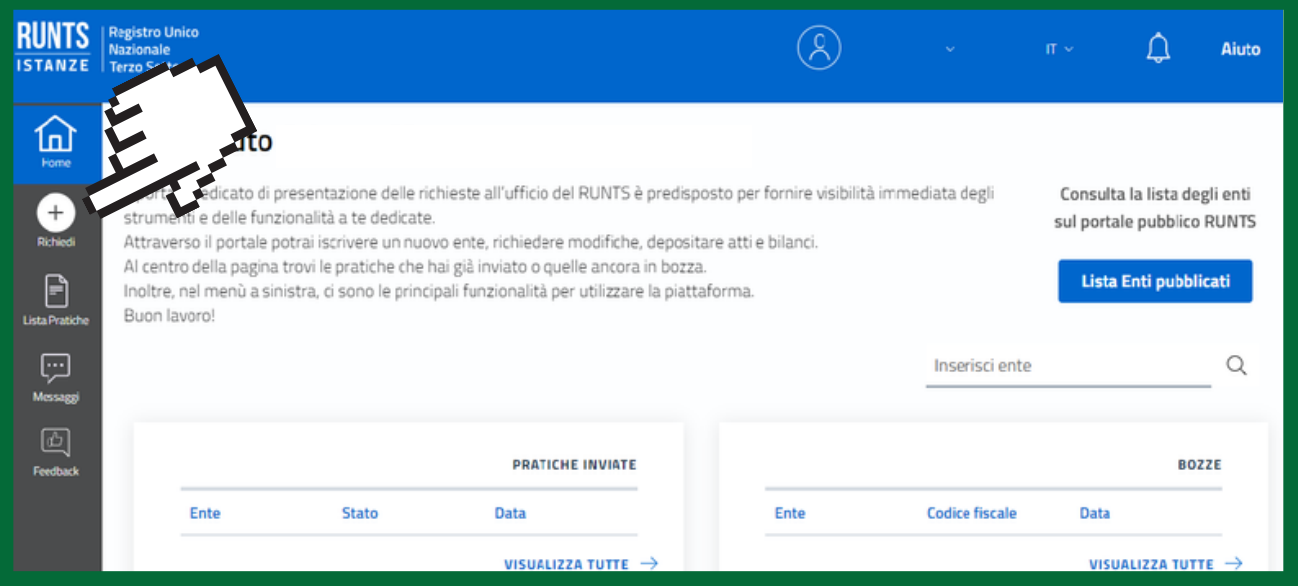

4 Selezionare l'opzione "Iscrizione", inserire il Codice Fiscale e la denominazione dell'ente da iscrivere e cliccare su "Prosegui"

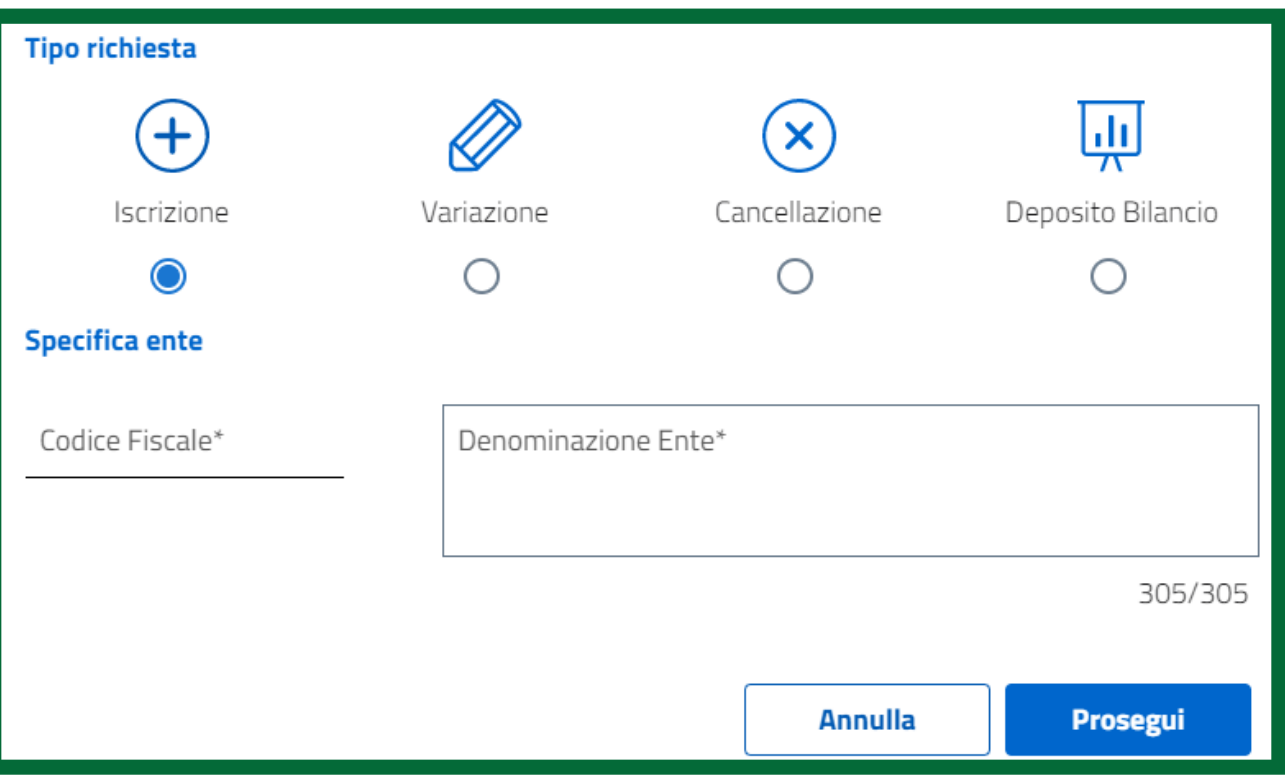

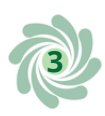

Si apriranno 4 sezioni da compilare:

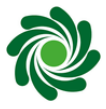

Dati principali

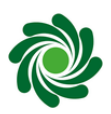

Ulteriori informazioni

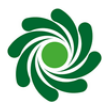

Allegati

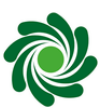

Invia

# **Dati principali**

*NOTA BENE: compilare OBBLIGATORIAMENTE tutti i campi contrassegnati da un asterisco*

*Ogni volta che si inserisce un dato ricordarsi di salvare risalendo fino all'inizio del riquadro giallo e cliccando su salva*

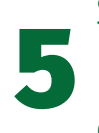

Scegliere tra le voci del menu a tendina la Sezione Ente (cioè la sezione del Registro in cui si chiede di iscrivere l'Ente, per esempio ODV o APS)

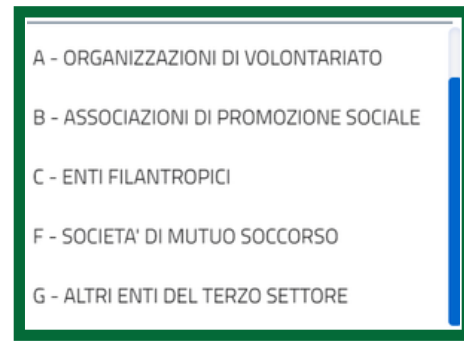

6 associative (iscrizione come rete associativa: SI/NO-> se si Segnalare se si richiede l'iscrizione anche nella sezione Reti risponde sì sarà necessario compilare anche le sezioni RETE

ASSOCIATIVA e ENTE ASSOCIATO in fondo alla pagina)

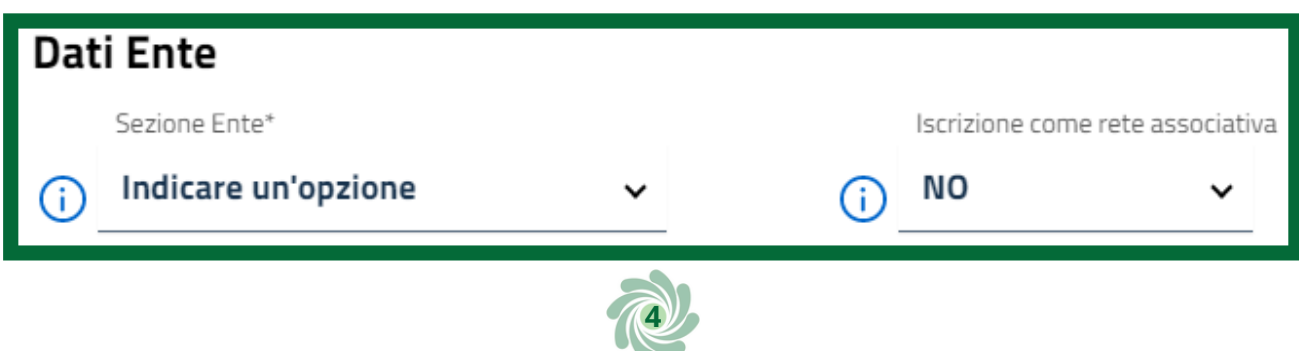

7 Inserire: numero di telefono, forma giuridica, indirizzo PEC dell'Ente, numero di soci persone fisiche, data dell'atto costitutivo e dell'ultimo aggiornamento statuario. I dati del dichiarante sono precompilati; indicare la qualifica tra le voci presenti nel menu del campo "In qualità di" Se il dichiarante non ha un'indirizzo PEC personale può inserire quello dell'ente.

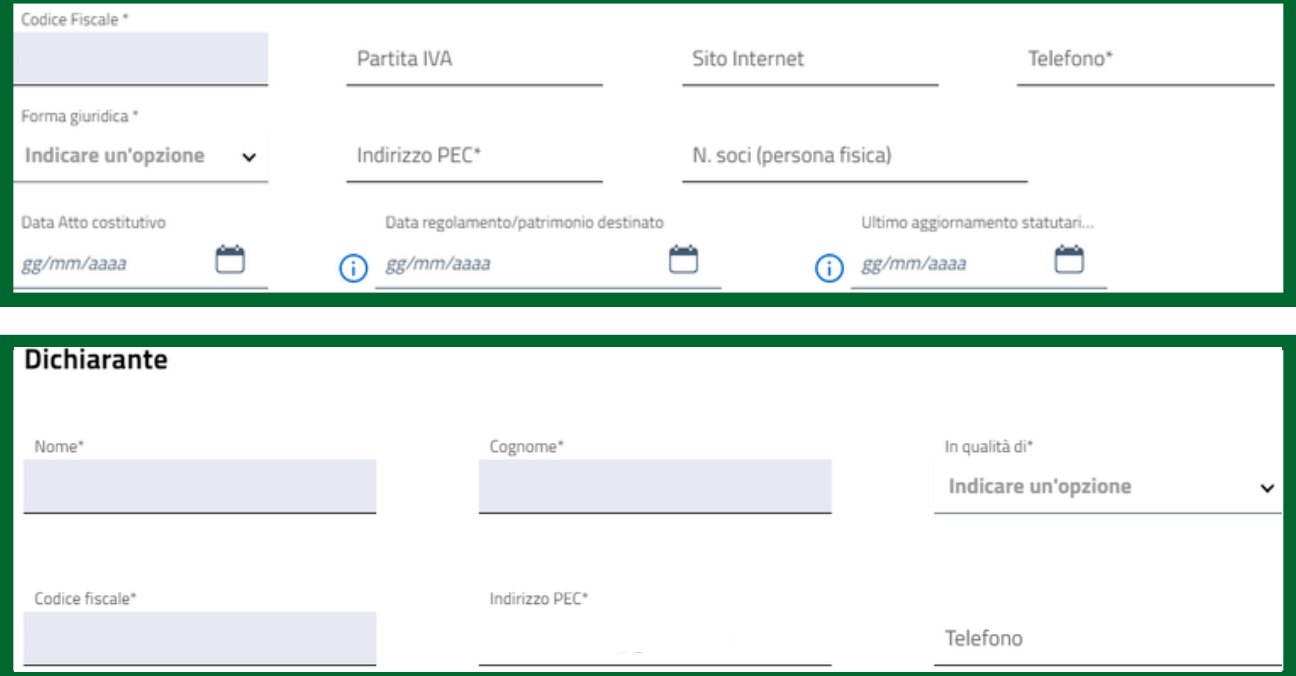

*Quando l'iscrizione è effettuata dal Legale rappresentate (in possesso di SPID e firma digitale personale) occorre selezionare il campo "Legale rappresentante" e se si è una rete associativa "Legale rappresentante di una rete associativa".*

*NOTA BENE: l'indirizzo PEC deve essere ad uso diretto ed esclusivo dell'ente, ovvero del rappresentante legale e degli amministratori. In via eccezionale ed esclusivamente a titolo provvisorio potrà essere utilizzato un indirizzo PEC attivo non in uso esclusivo all'ente. Ma ai fini del perfezionamento dell'iscrizione l'indirizzo da inserire dovrà essere direttamente e univocamente in uso all'ente da iscrivere.*

**5**

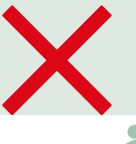

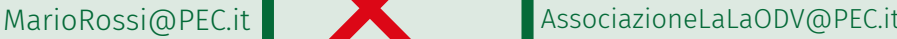

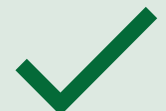

8 Compilare la sezione "Sede legale": provincia, comune, CAP, Via e N. Civico e, in presenza di Sedi secondarie, compilare la relativa sezione utilizzando il tasto "Aggiungi"

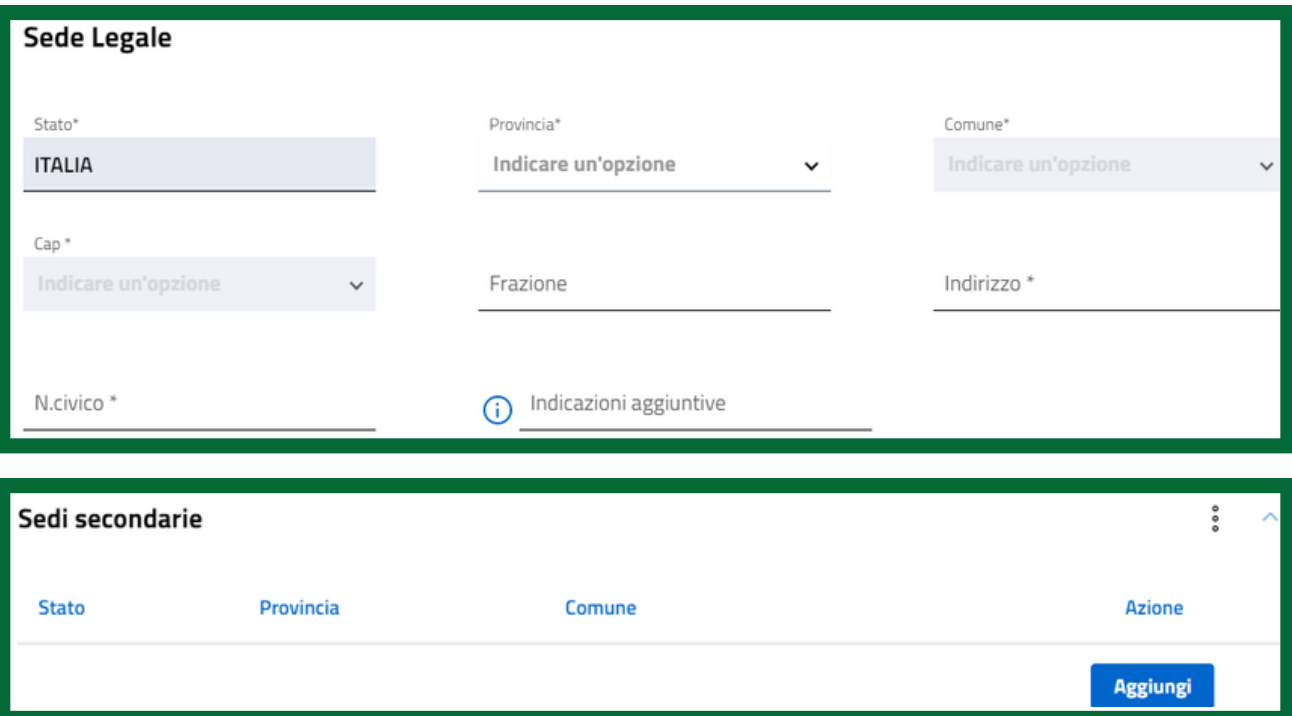

9 Compilare la sezione "Persone titolari di cariche sociali" indicando almeno un soggetto quale legale rappresentante dell'ente.

Cliccare sul tasto "Aggiungi" per inserire i dati anagrafici della persona, scegliendo tra persona fisica o giuridica

*NOTA BENE: per assolvere all'obbligo di verifica della completezza e correttezza dei dati nel RUNTS in capo a ciascun ente, è necessario inserire tutti i membri del consiglio direttivo e dell'eventuale organo di controllo dell'ente.*

*Le persone inserite saranno poi abilitate all'invio di istanze al RUNTS per conto dell'ente, se in possesso di SPID e firma digitale.*

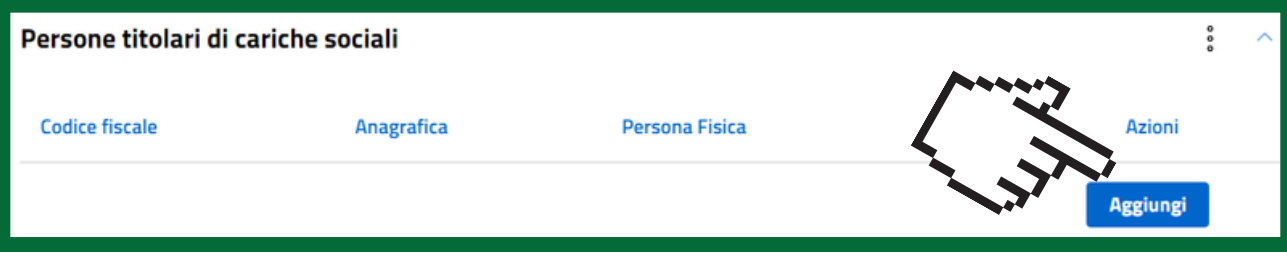

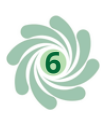

Per ogni persona inserita compilare tutti i campi obbligatori: **10** <sup>nome,</sup> cognome, Codice Fiscale, data di nascita, stato di<br>**10** nascita, provincia di nascita, comune di nascita, stato nascita, provincia di nascita, comune di nascita, stato cittadinanza, sesso

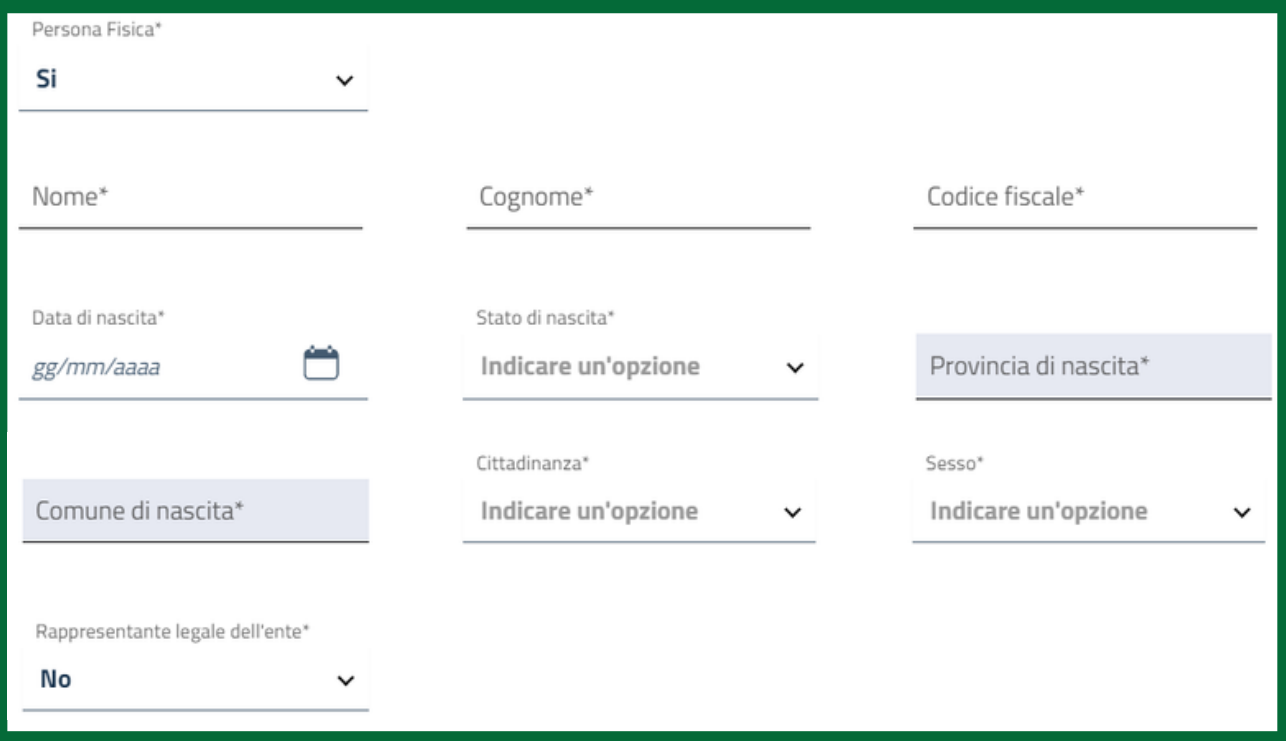

Nel riquadro "Cariche e poteri " indicare la data di nomina e 11 <sup>la carica scegliendo tra le voci del menu a tendina:<br>L'assoriere, segretario, etc. e se presenti inserire i po</sup> tesoriere, segretario, etc. e se presenti inserire i poteri e le limitazioni associate alla carica nel campo testuale libero

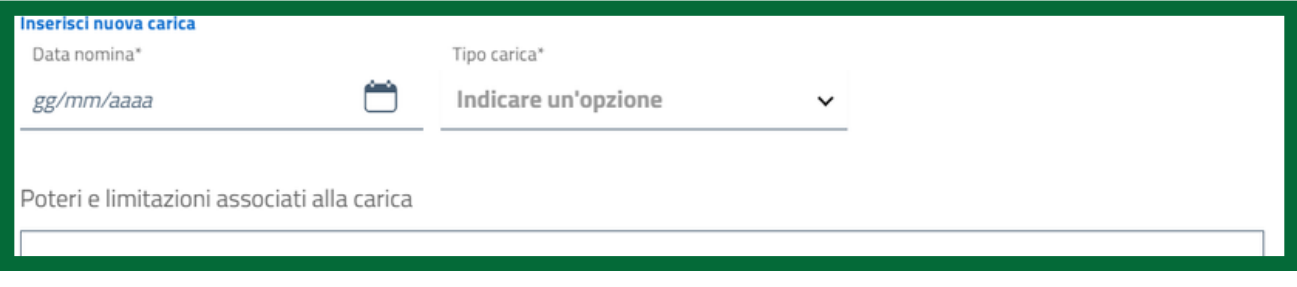

#### 12 Cliccare su "Aggiungi Carica"

**Aggiungi Carica** 

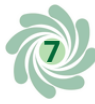

*Qualora lo stesso soggetto rivesta più cariche ripetere l'inserimento della data nomina e della carica. Per modificare i dati inseriti o eliminare l'intera stringa cliccare sui tre puntini a destra in corrispondenza della persona, o cliccare su "Pulisci" per eliminare completamente i dati di tutta la sezione.*

Terminata la compilazione cliccare su "Inserisci e torna alla<br>11ista"

#### Inserisci e torna alla lista

Nella sezione "Compagine sociale" inserire se presenti i soci diversi dalle persone fisiche e per ognuno indicare se si tratta di socio affine alla sezione di appartenenza dell'ETS 14

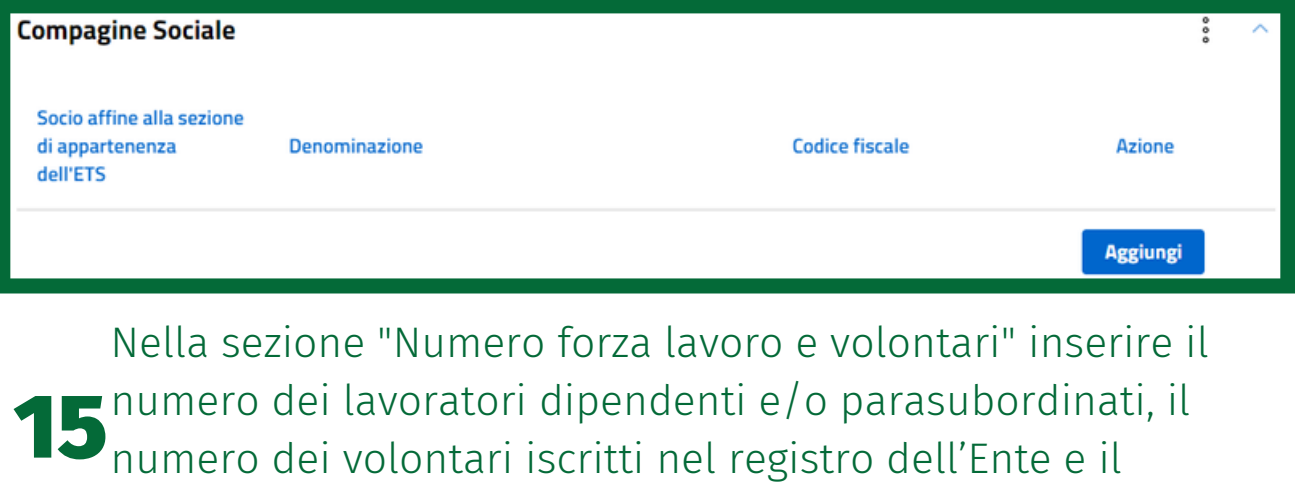

numero di volontari provenienti da altri Enti

Numero forza lavoro e volontari

Lavoratori dipendenti e/o parasub...

Volontari iscritti nel registro dell'ente

Volontari provenienti da altri enti

*NOTA BENE: per ODV e APS sussistono vincoli normativi relativi al numero minimo di associati, al rapporto tra ODV/APS associate e altri enti del terzo settore o senza scopo di lucro qualora lo statuto ne preveda l'ammissione a soci, al rapporto tra numero di lavoratori e numero di volontari/associati (artt. 32, 33, 35, 36 D.Lgs. 117/2017).*

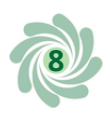

16 Nella sezione "Attività" segnalare se si tratta di un ente non commerciale (SI/NO) e se sono previste da statuto "Attività diverse" (riferimento all'art. 6 del D.Lgs. 117/2017)

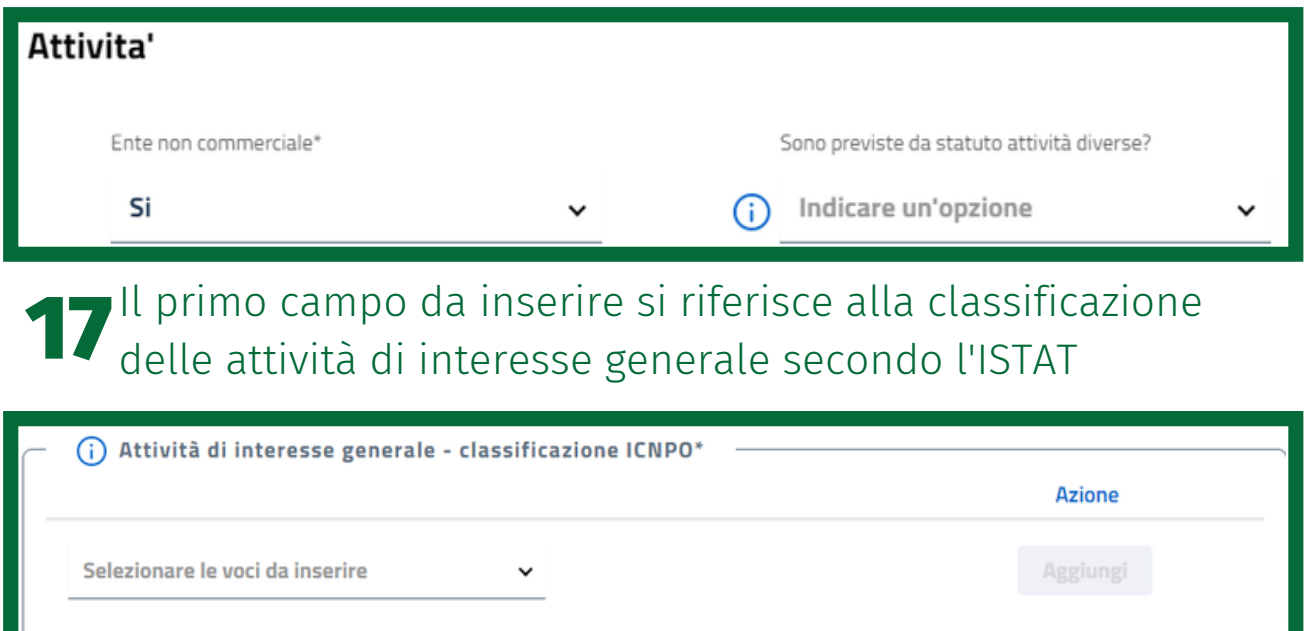

Il secondo campo da compilare si riferisce alle attività di  $\bullet$  interesse generale vere e proprie (in riferimento all'art. 5 del polonicale vere e proprie (in riferimento al polonicale del polonicale del polonicale del polonicale del polonicale del polonicale del polonicale del p D.Lgs. 117/2017) per le quali occorre fare riferimento al proprio statuto

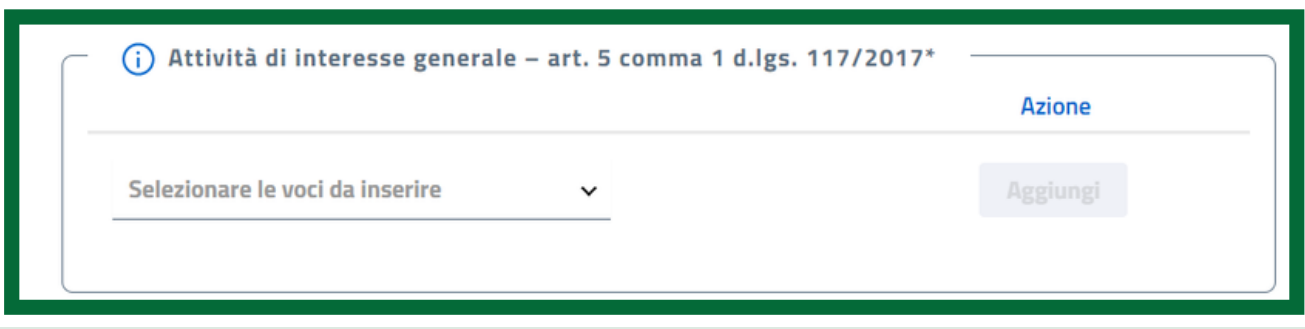

*NOTA BENE: dopo l'inserimento di ogni attività ricordarsi di cliccare su "Aggiungi"*

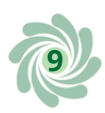

*NOTA BENE: qualora nella sezione "Dati ente" sia stata indicata l'iscrizione come Rete Associativa sarà necessario compilare anche la sezione "Rete Associativa", indicando innanzitutto se si tratta di una rete associativa nazionale*

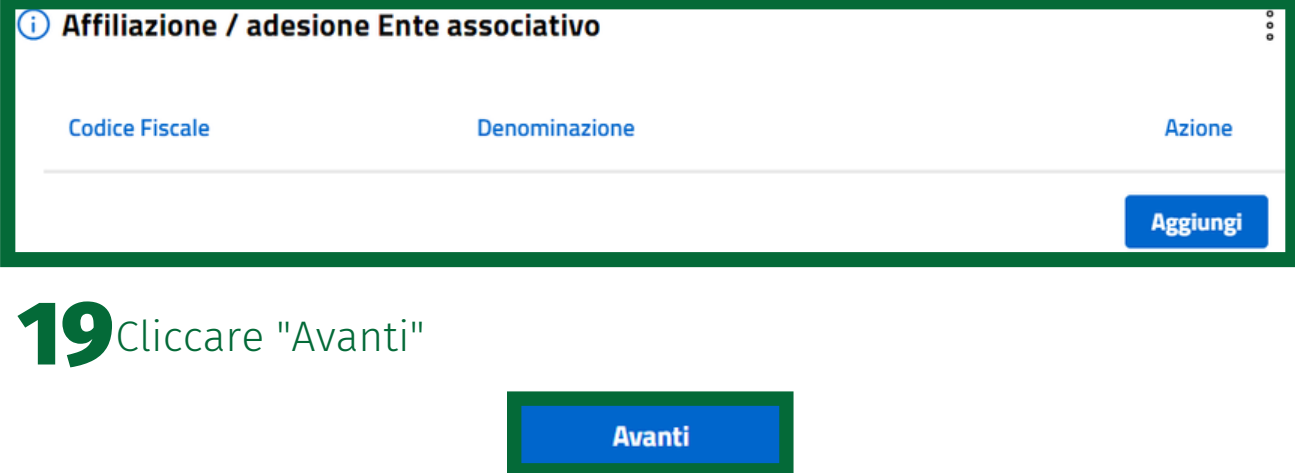

#### **Ulteriori informazioni**

20<sup>caso</sup> occorre spuntare il quadratino e inserire l'IBAN del c/c<br>20 dell'ente o, in alternativa, indicare la Provincia della Si può scegliere se richiedere l'iscrizione al 5XMille; in tal dell'ente o, in alternativa, indicare la Provincia della Tesoreria di riferimento

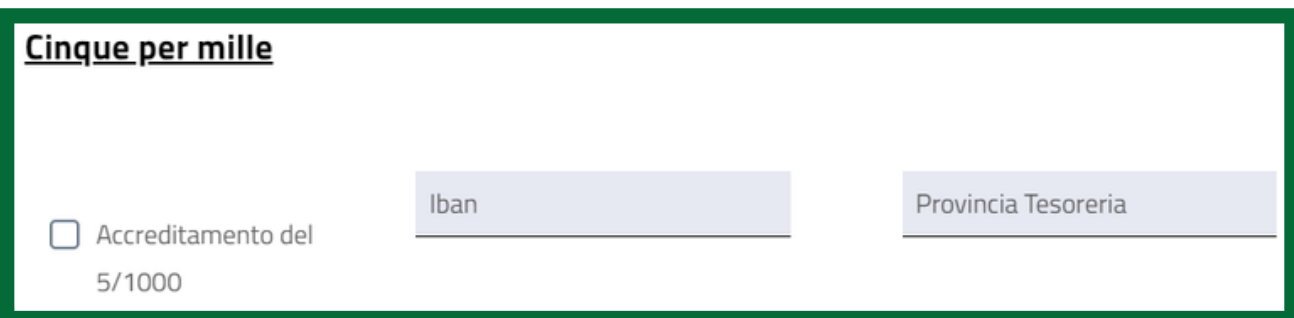

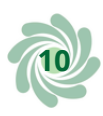

21 In "Organi di amministrazione, di controllo e revisione" si possono inserire con il tasto "Aggiungi" uno o più organi se previsti. Per ognuno di essi deve essere inserita la data di nomina (cioè di costituzione o di ultima ricostituzione), il tipo di organo e il numero di componenti effettivi in carica

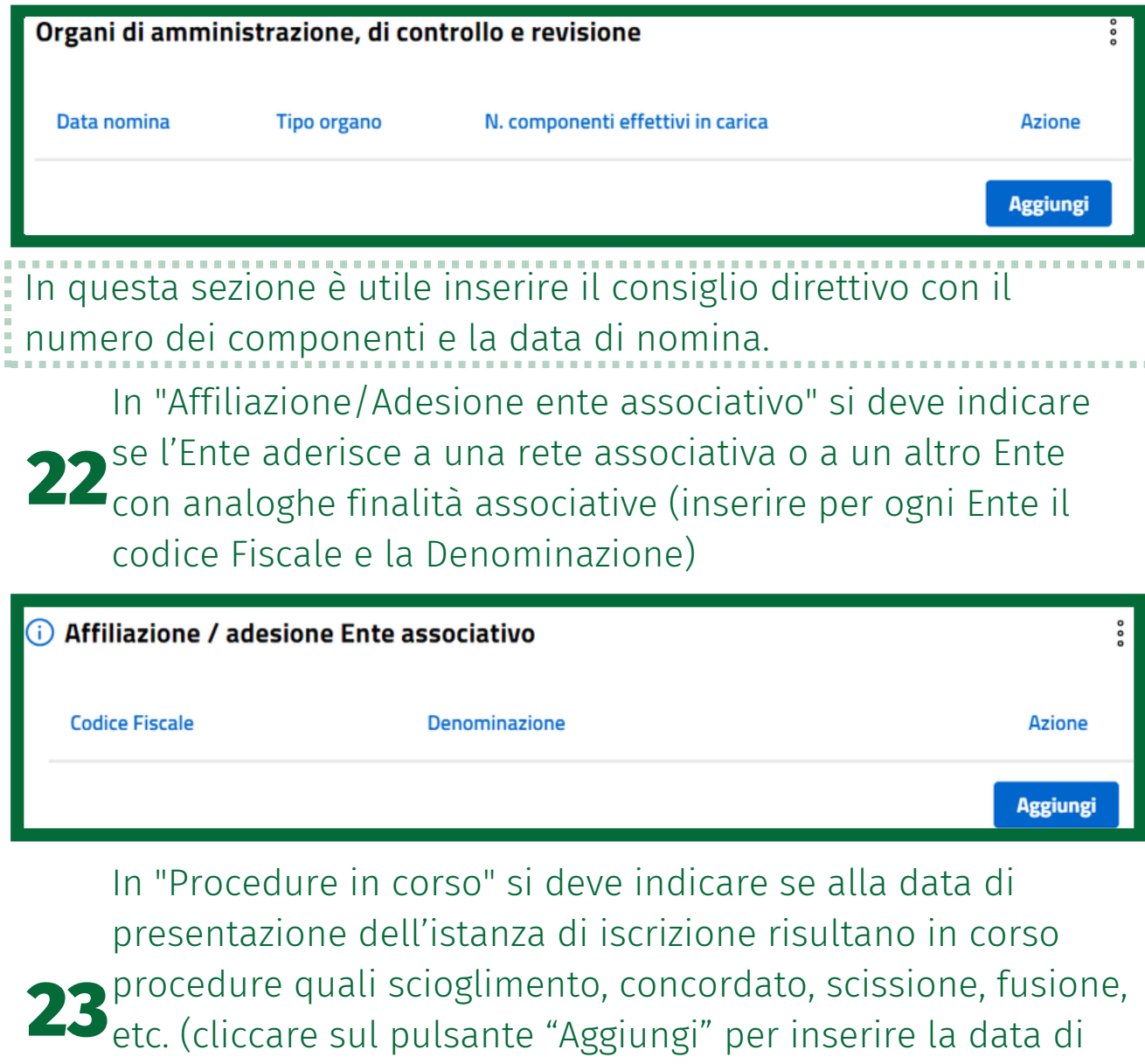

apertura e poi scegliere dal menu a tendina la procedura in corso)

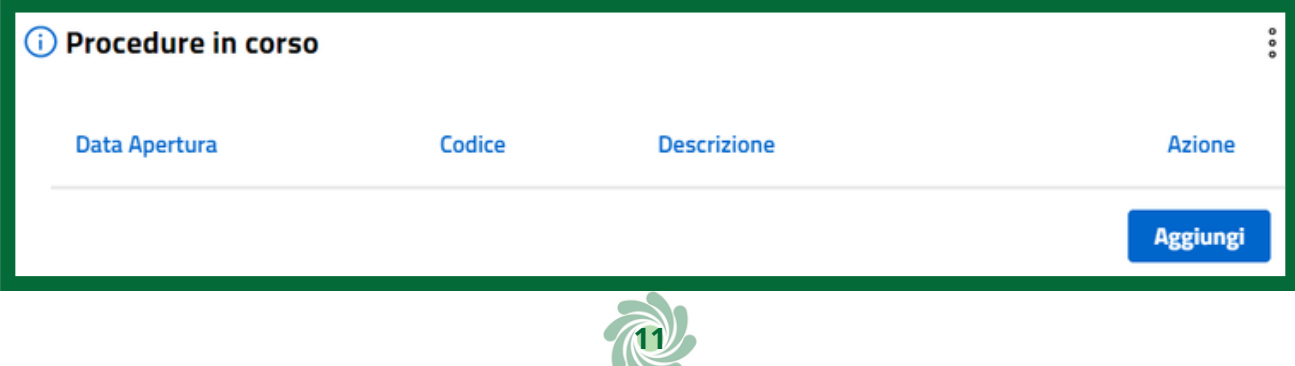

*NOTA BENE: la sezione "Personalità giuridica" è riservata agli enti che intendano ottenere la personalità giuridica contestualmente all'iscrizione al RUNTS; in tal caso la richiesta di iscrizione al RUNTS deve essere effettuata da un notaio (Art. 22 del D.Lgs. 117/2017)*

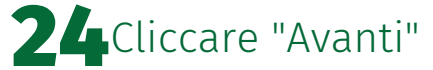

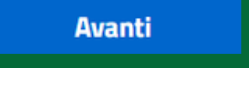

### **Allegati**

In questa pagina devono essere inseriti i documenti da aggiungere alla pratica di iscrizione di un ETS. Gli allegati devono rispettare il formato .PDF/A.

Il PDF/A è uno standard internazionale appositamente pensato per l'archiviazione nel lungo periodo di documenti elettronici. Per convertire un file in PDF/A sono possibili 3 strade:

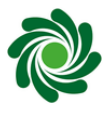

Se si possiede il file in formato word (.doc) è possibile esportarlo da Microsoft Word direttamente come PDF/A Se si possiede il file solo in formato PDF (.pdf) e si dispone di una versione Pro (a pagamento) di un'applicazione di lettura PDF, è possibile avere integrata la funzione di conversione/esportazione in PDF/A

Se si possiede il file solo in formato PDF (.pdf) è possibile usare convertitori online gratuiti (cercando nel motore di ricerca del browser "Convertitore PDF in PDF/A") e poi

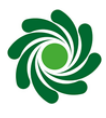

seguire le istruzioni date dallo specifico convertitore. In questo caso però è consigliato porre attenzione alle politiche di trattamento dei dati del convertitore scelto (es periodo di conservazione dei file convertiti etc.).

DI file da allegare possono essere firmati digitalmente in modalità CADES (.PDF.P7M), ma non è obbligatorio. La dimensione massima di ciascun documento è di 8 MB.

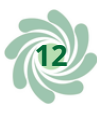

### 25 Cliccare sul tasto "Aggiungi allegato"

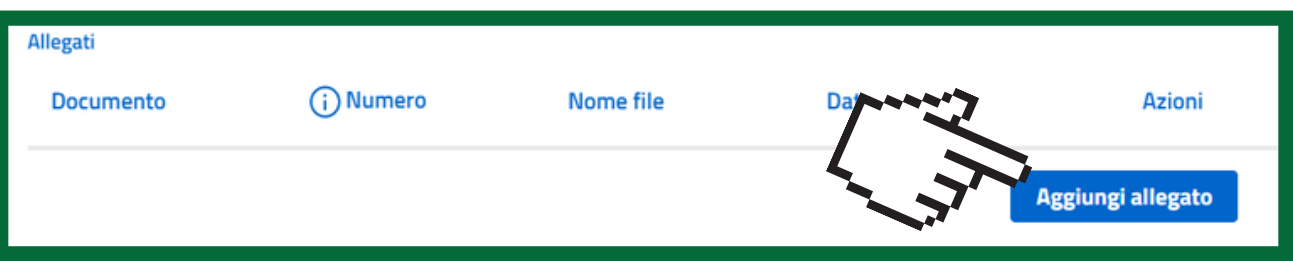

26Cliccare su "Seleziona" per selezionare il file dal proprio PC

27 Scegliere il tipo di documento fra quelli proposti nel menu a<br>27 <sub>tendina</sub> tendina

28 Premere il tasto "Conferma"

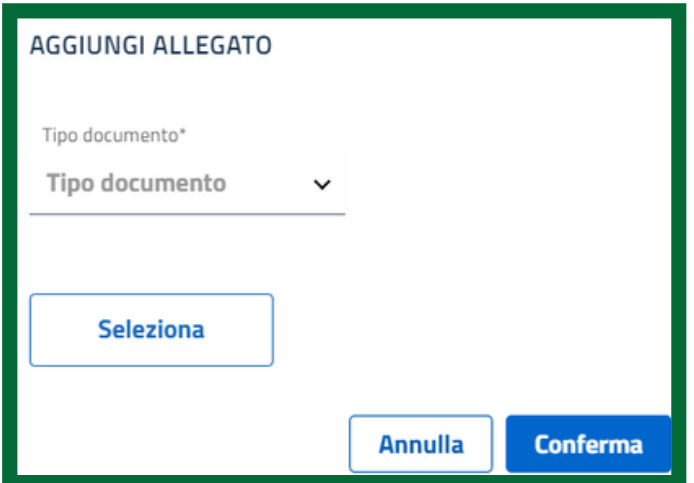

Documenti che è richiesto allegare:

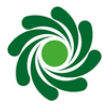

Atto costitutivo

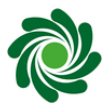

Statuto registrato presso l'Agenzia delle Entrate

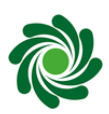

In caso di Enti già esercitanti l'attività da uno o più esercizi l'ULTIMO o gli ULTIMI DUE BILANCI CONSUNTIVI APPROVATI se disponibili, unitamente alle copie dei VERBALI ASSEMBLEARI contenenti la delibera di approvazione

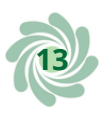

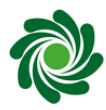

ATTESTAZIONE/I DI ADESIONE ALLA RETE ASSOCIATIVA se l'ente aderisce a una o più reti

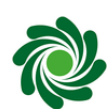

Se l'istanza è presentata dal rappresentante della rete associativa cui l'Ente aderisce, anche

AUTORIZZAZIONE/MANDATO dell'Ente alla presentazione dell'istanza da parte del rappresentante della rete

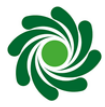

DICHIARAZIONI DI ACCETTAZIONE dei componenti l'organo di controllo se costituito

Gli enti religiosi civilmente riconosciuti depositano, in luogo dell'atto costitutivo e dello statuto, un

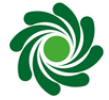

REGOLAMENTO e l'ATTESTAZIONE/AUTORIZZAZIONE dell'autorità religiosa competente. Se il patrimonio destinato è individuato con atto distinto dal regolamento, deve essere anch'esso allegato.

29 Cliccare "Avanti"

**Invia**

**Avanti** 

In questa pagina è presente un riepilogo di tutti i dati e gli allegati inseriti, prima di procedere è opportuno verificare la completezza della pratica.

30Ricontrollare tutti <sup>i</sup> dati nel riepilogo

31Spuntare la sezione relativa al DPR

dichiara ai sensi degli artt. 46, 47 e 76 del D.P.R. 445 del 2000, che i dati riportati nella presente istanza al ritieri e corrispondenti a quanto personalmente accertato, che le copie dei documenti allegate sono conformi agli P.R. 445 del 2000)

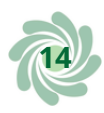

# 32Scaricare il modello

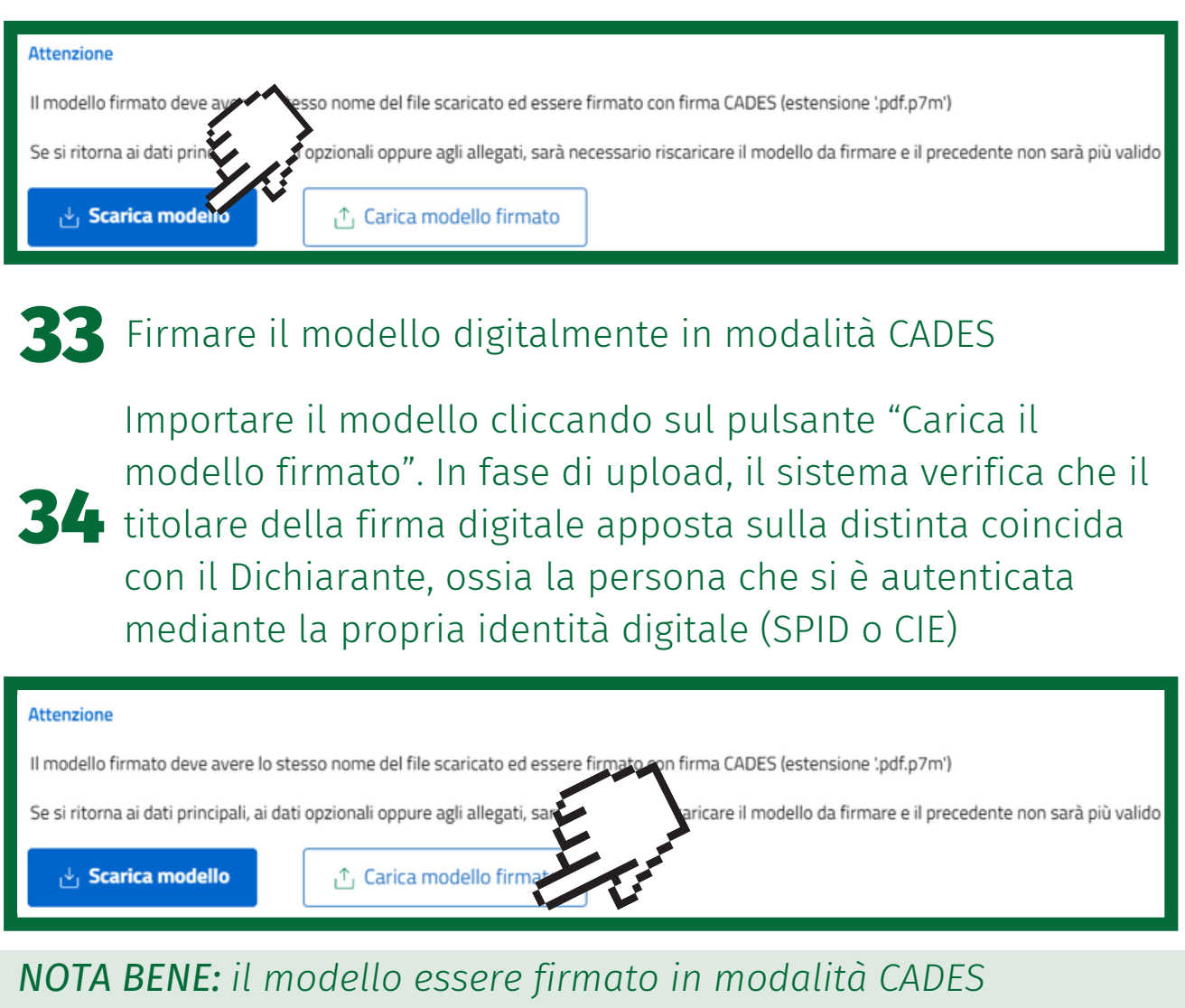

*(estensione .pdf.p7m').*

*Il file deve essere firmato dallo stesso soggetto che ha effettuato l'accesso al portale; inoltre, è importante che la firma apposta sia in formato CaDes (estensione .pdf.p7m).*

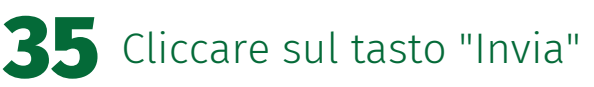

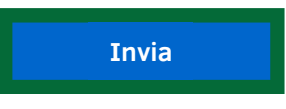

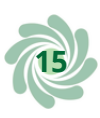

# **Dopo l'invio**

Inviata la richiesta si riceverà sulla PEC una ricevuta di avvenuta consegna.

Per monitorare lo stato di avanzamento della pratica (se è stata trasmessa in ufficio RUNTS o se è ancora in lavorazione cioè ancora in bozza) consultare la LISTA PRATICHE cliccando sull'apposita icona del menù laterale.

I diversi stati che può assumere sono: in lavorazione, inviata, trasmessa, sospesa, errore, evasa, annullata.

Solo per le istanze in stato "In lavorazione", cliccando sui tre puntini dalla colonna "azioni", è possibile eliminare definitivamente la pratica o accedere al suo Dettaglio per modificare e completare l'inserimento dei dati.

Per tutte le pratiche è disponibile la funzione MESSAGGI attraverso la quale è possibile rispondere alle richieste dell'Ufficio del RUNTS competente in relazione a una pratica inviata (ogni volta viene notificata una richiesta via PEC e nella scrivania RUNTS).

TERMINATA L'ISTRUTTORIA della pratica, l'ufficio RUNTS emette il provvedimento d'iscrizione e invia una notifica e il provvedimento alla PEC dell'Ente. In lista pratiche lo stato diventa: ISCRITTA.

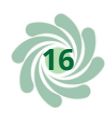

Per ulteriori informazioni visita il link

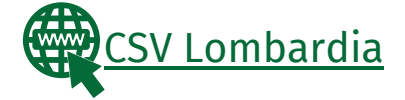

Questi prodotti sono stati realizzati con il concorso degli Operatori Volontari nell'ambito della sperimentazione del Servizio Civile Digitale. Progetto Basta un click: cittadinanza digitale per comunità competenti e coese (anno 2022) ID PROGETTO: PTCSU0025721030044NMTX Sede di realizzazione: CSV MONZA LECCO SONDRIO

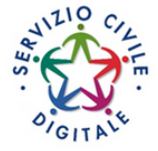

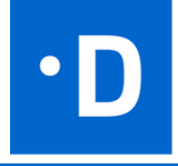

**17**

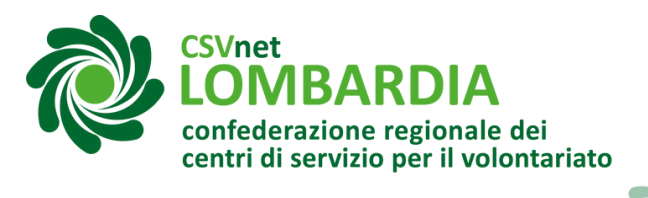

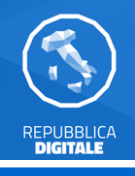

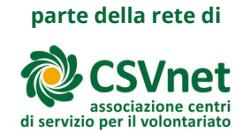

## **Lista documenti**

Accesso alla piattaforma

SPID o Carta d'Identità Elettronica (CIE) del Legale

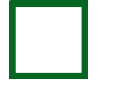

Rappresentante per accedere al portaleD attivo del legale rappresentante o, se sono già stati inseriti i dati del consiglio direttivo, SPID del consigliere presente

Smartphone della persona associata allo SPID

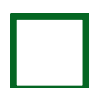

Firma digitale attiva (chiavetta o carta e lettore o applicazione ecc…) con relativi pin

Dati dell'ente

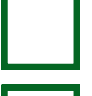

Codice Fiscale dell'ente

Eventuale P.IVA

PEC dell'ente

Data atto costitutivo

Data ultimo aggiornamento statutario

Numero lavoratori dipendenti e/o parasubordinati

Numero volontari iscritti nel registro dell'ente

Numero volontari provenienti da altri enti

Attività di interesse generale svolte ai sensi dell'art. 5 D.Lgs. 117/2017

Eventuali attività diverse svolte ai sensi dell'art. 6 D.Lgs. 117/2017

IBAN fornito per l'accredito del 5x1000 se previsto

Dati relativi a organi di amministrazione (compresa data di nomina e numero dei componenti)

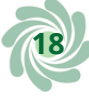

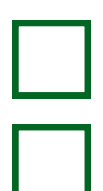

Dati relativi a eventuali organi di controllo e revisione (compresa data di nomina e numero dei componenti)

Eventuali associazioni o adesioni a enti associativi

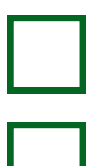

Eventuali procedure in corso

Eventuali dati sulla personalità giuridica

Documenti da allegare (la dimensione di ogni singolo allegato non può superare gli 8 Mb)

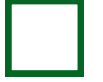

File in formato PDF/A dell'atto costitutivo (max 8mb)

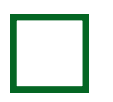

File in formato PDF/A dello statuto (max 8mb)

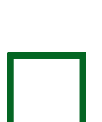

Per gli enti che esercitano attività da uno o più esercizi, file in formato PDF/A dell'ultimo o ultimi due bilanci consecutivi approvati e le copie dei verbali di assemblea che contengono la delibera di approvazione

Dati delle persone titolari delle cariche sociali

Nome, cognome, codice fiscale, data di nascita, stato di

nascita, provincia di nascita, comune di nascita, stato cittadinanza, sesso di ogni componente del consiglio direttivo

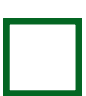

Data di nomina e carica di ogni componente del consiglio direttivo

Nome, cognome, codice fiscale, data di nascita, stato di nascita, provincia di nascita, comune di nascita, stato

cittadinanza, sesso dell'eventuale componente dell'organo di controllo

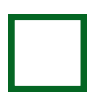

Data di nomina e carica dell'eventuale componente dell'organo di controllo

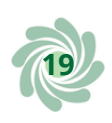